## TUTORIAL PARA SOLICITAÇÃO DE RENOVAÇÃO DE MATRÍCULA POR MEIO DO MEUIFMG

A versão Mobile (utilizada pelo celular), do Portal MeuIFMG, não dispõe de todas as funcionalidades que a versão Desktop utilizada no Computador.

Dessa forma, para quem não possui acesso a Computador e utiliza o Portal apenas pelo Celular, será preciso configurar o Navegador, quando forem acessar a página do MeuIFMG, para utilização da página na versão para computador/desktop, para que consigam acesso ao Menu Avaliação Institucional e, conseqüentemente, consigam realizar a solicitação de renovação de matrícula.

Em geral, precisam acessar a configuração do navegador para selecionarem essa opção. Segue a tela de exemplo de um navegador:

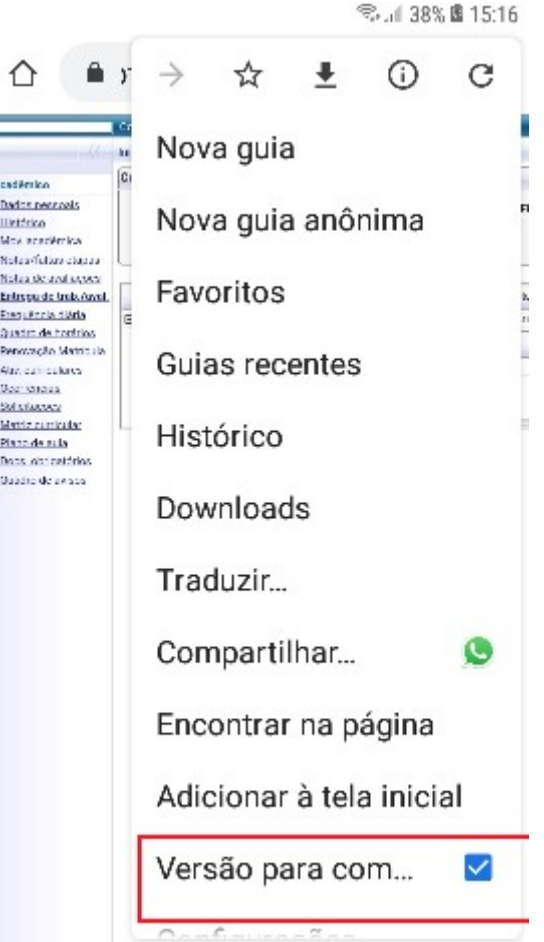

ATENÇÃO: O menu renovação de Matrícula é liberado apenas na 2ª etapa do processo e é destinado exclusivamente a etapa de Sugestão de Matrícula.

Dessa forma, sigam os passos abaixo para efetuarem a 1ª etapa, que é referente à solicitação de renovação de matrícula.

1. Passo 1 – Autenticação: Faça o Login no MeulFMG – https://meu.ifmg.edu.br, com o seu usuário e senha.

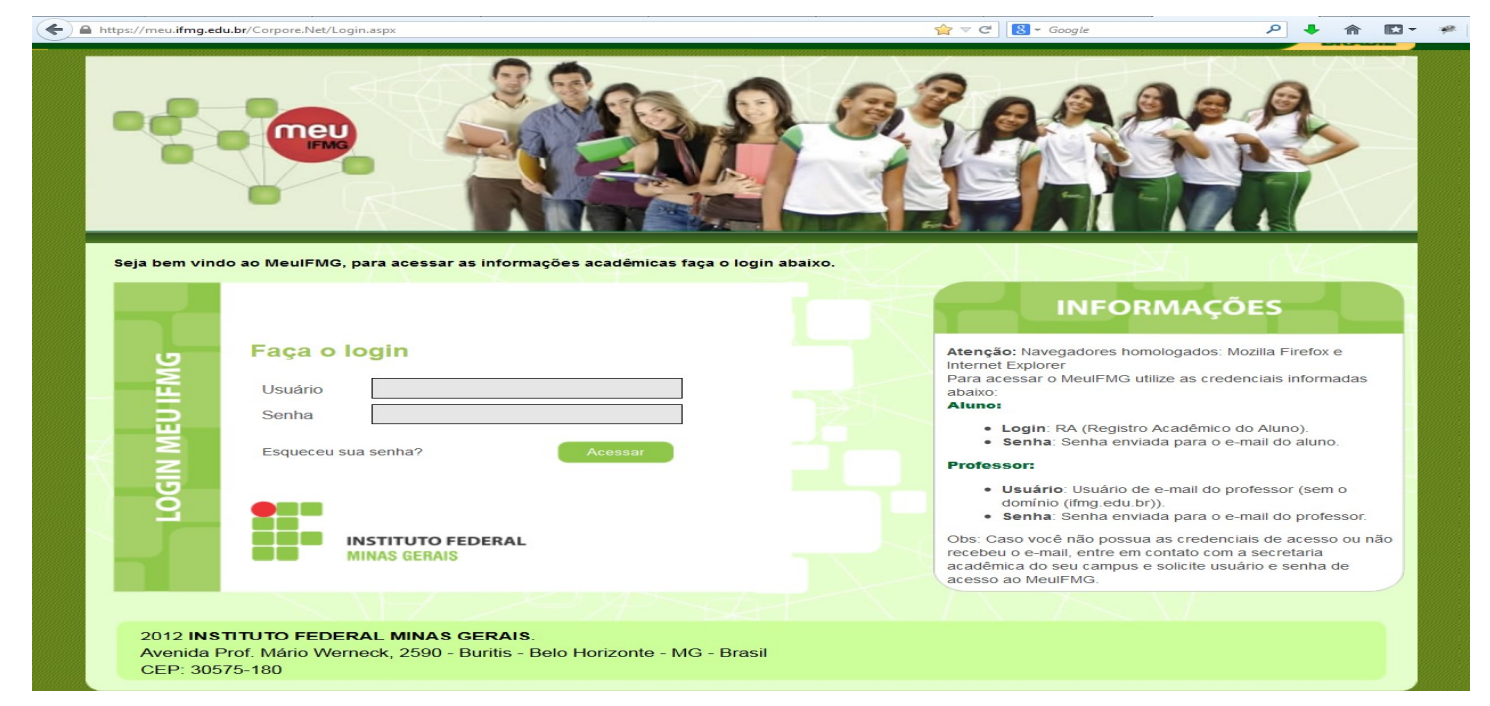

2. Passo 2 – Selecionando o Educacional: Na página inicial do MeuIFMG - Selecione Educacional, conforme imagem abaixo:

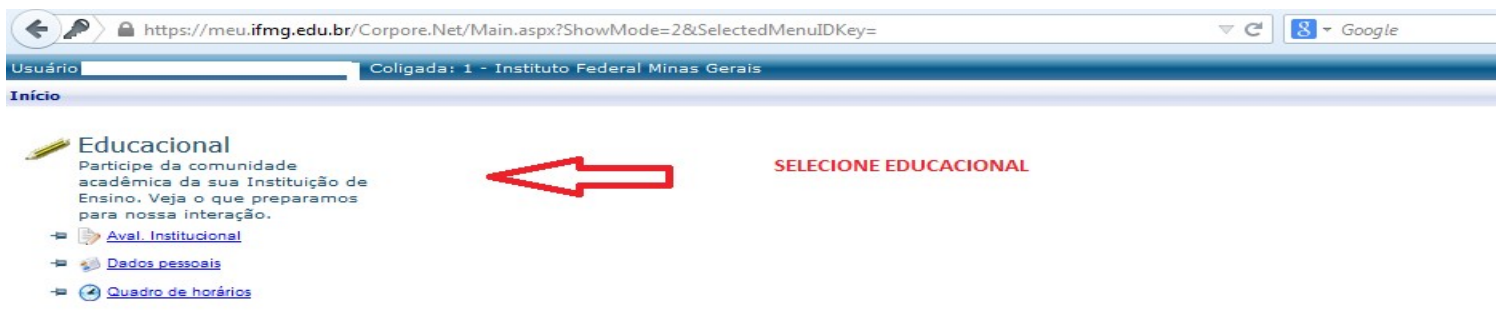

3. Passo 3 – Selecionando o Contexto Educacional: Selecione o período letivo corrente no qual ainda está matriculado. Caso seja seu primeiro período letivo na Instituição, siga para o Passo 4.

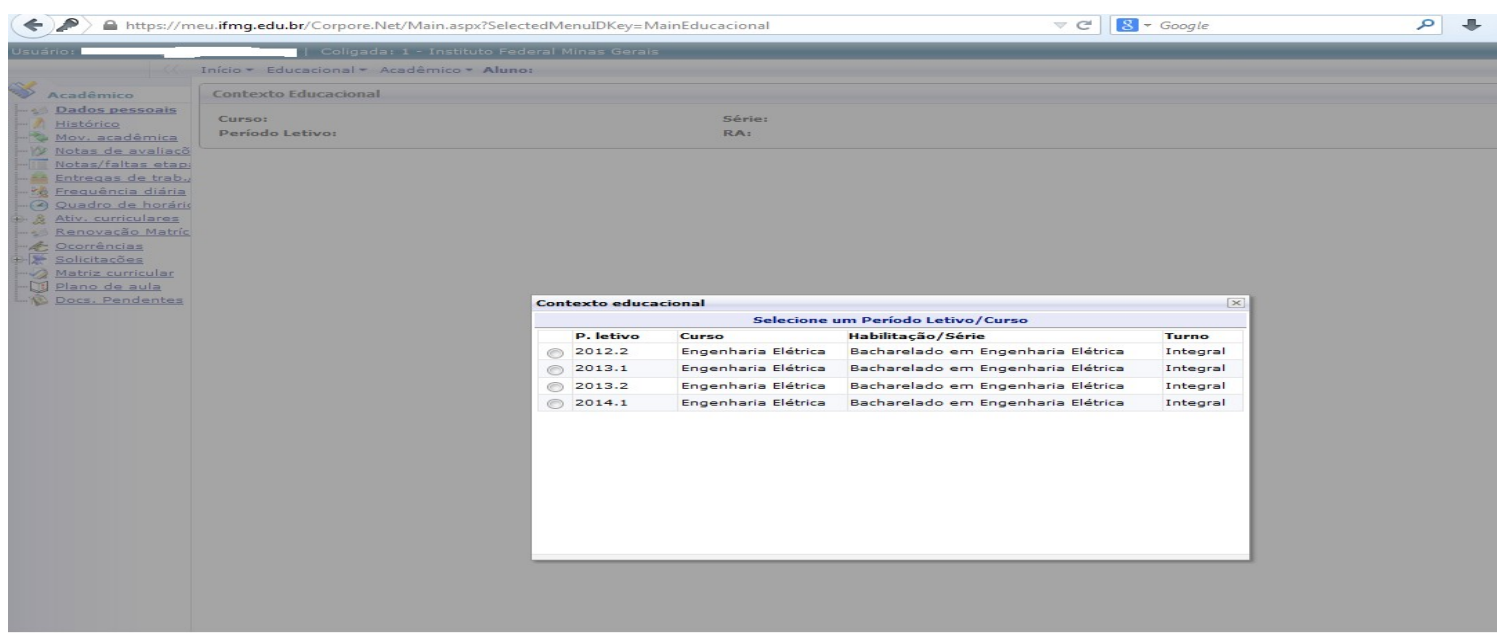

4. Passo 4 – Abrindo Solicitação: No menu à esquerda no canto inferior, selecione o Menu Avaliação Institucional, conforme

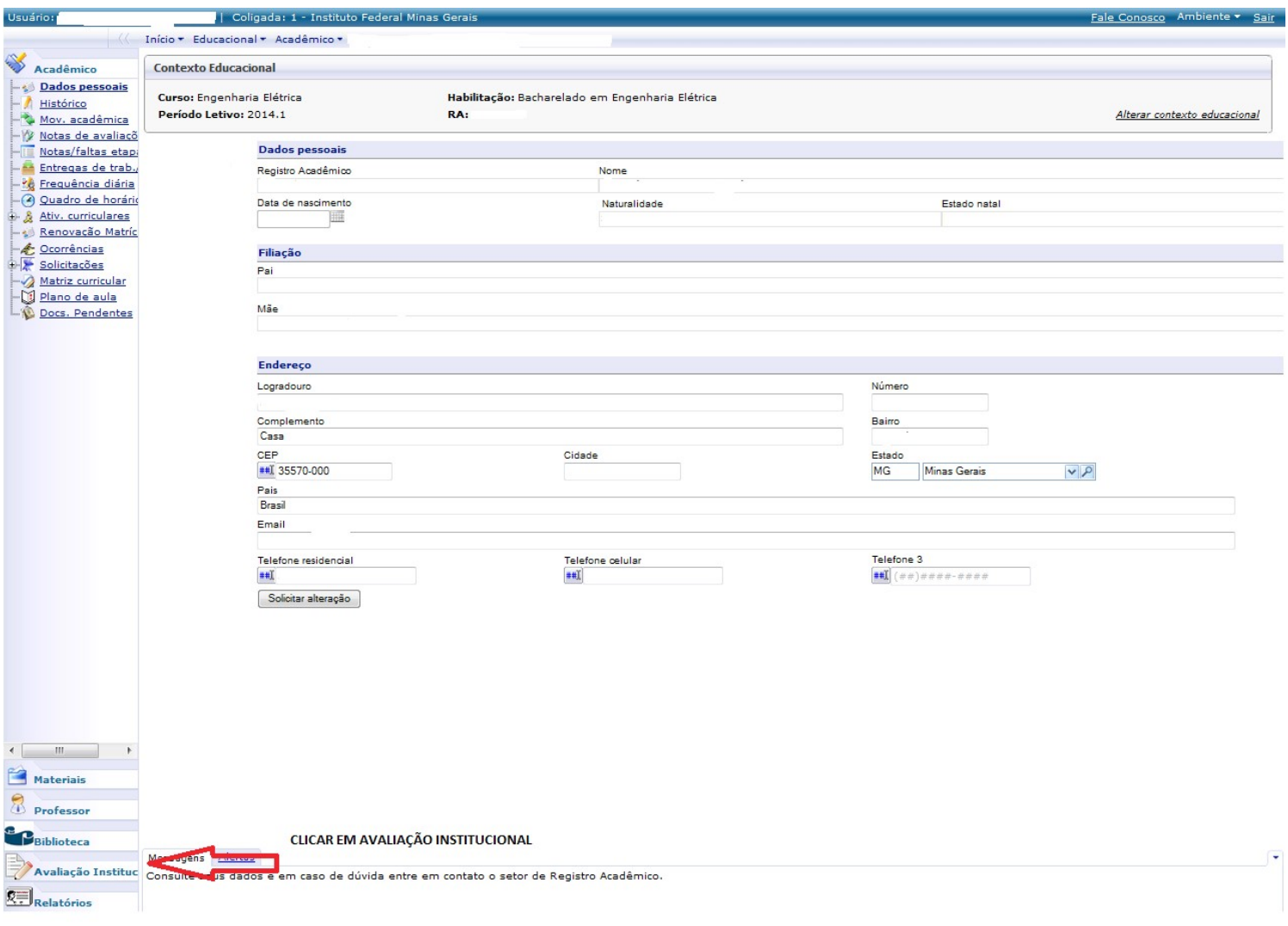

imagem abaixo:

5. Passo 5 – Abrindo Solicitação: Selecione o item Aval. Institucional conforme demonstra a figura abaixo:

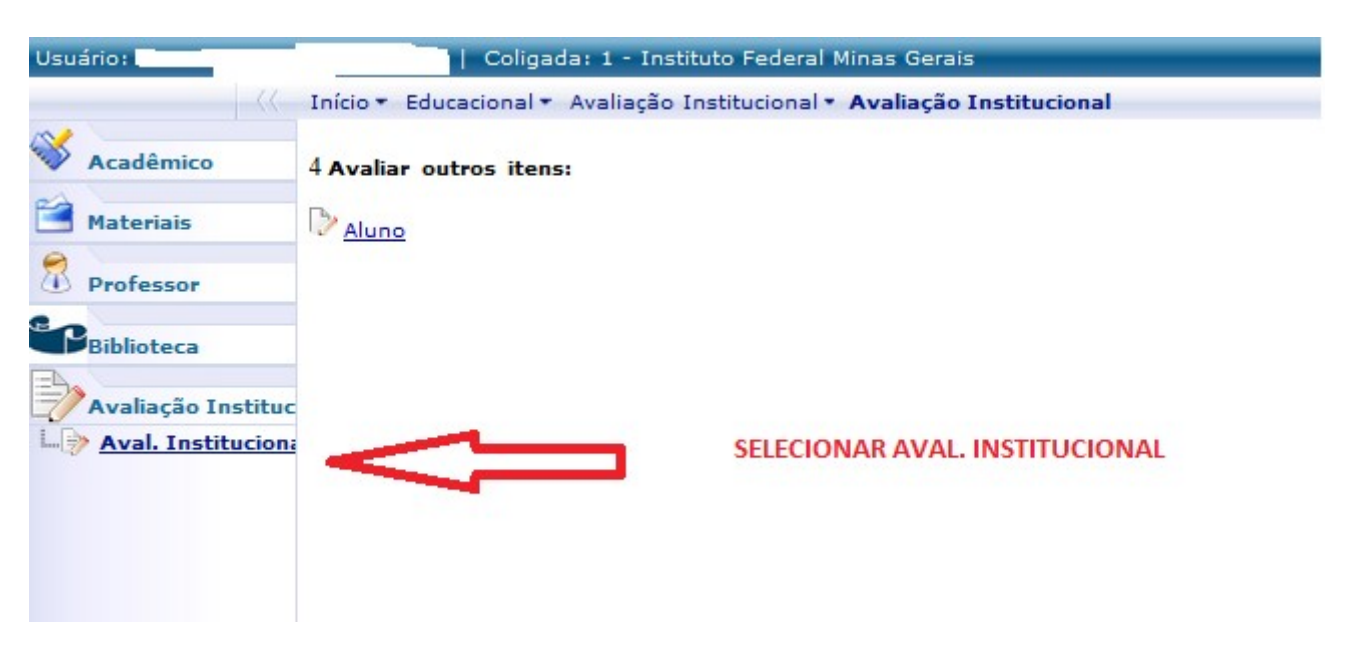

6. Passo 6 – Abrindo Solicitação: O MeuIFMG irá exibir os tipos Avaliações disponíveis, selecione o item Aluno, conforme imagem abaixo:

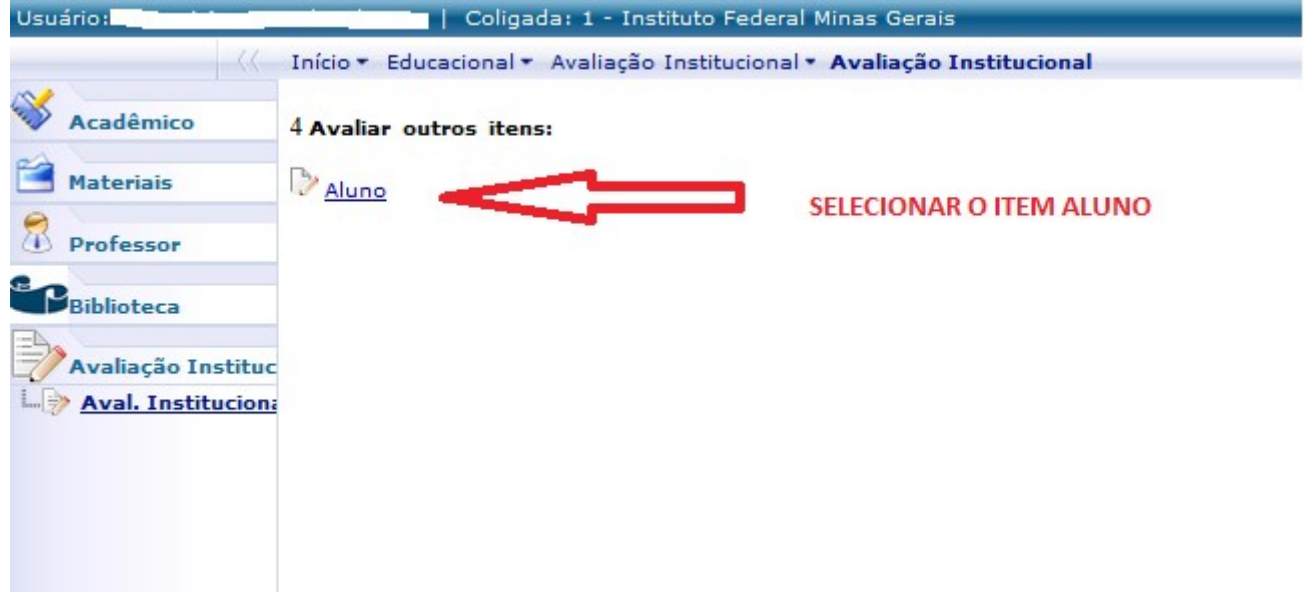

7. Passo 7 – Preenchendo solicitação: O MeuIFMG irá abrir a tela de solicitação de renovação de matrícula como uma Avaliação. Você deverá preencher todos as questões da solicitação que são obrigatórias, conforme imagem abaixo:

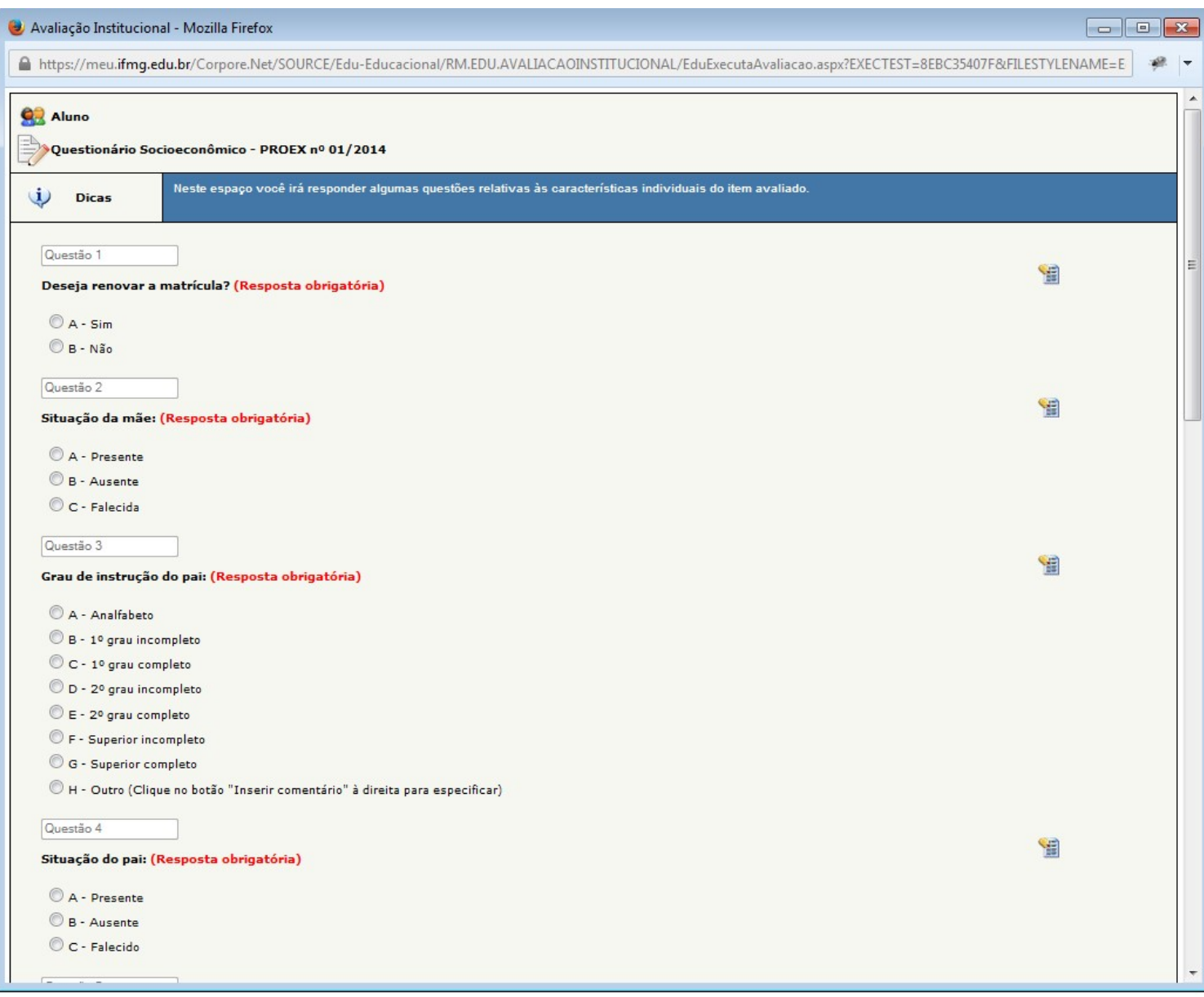

ATENÇÃO: APÓS INICIAR O PREENCHIMENTO DO QUESTIONÁRIO, NÃO FECHE ELE CLICANDO NO X, POIS SUA SOLICITAÇÃO NÃO SERÁ ENVIADA CORRETAMENTE.

8. Passo 8 – Finalização da Solicitação: Após o preenchimento de todos os itens, você deverá clicar em FINALIZAR para concluir sua solicitação de matrícula.

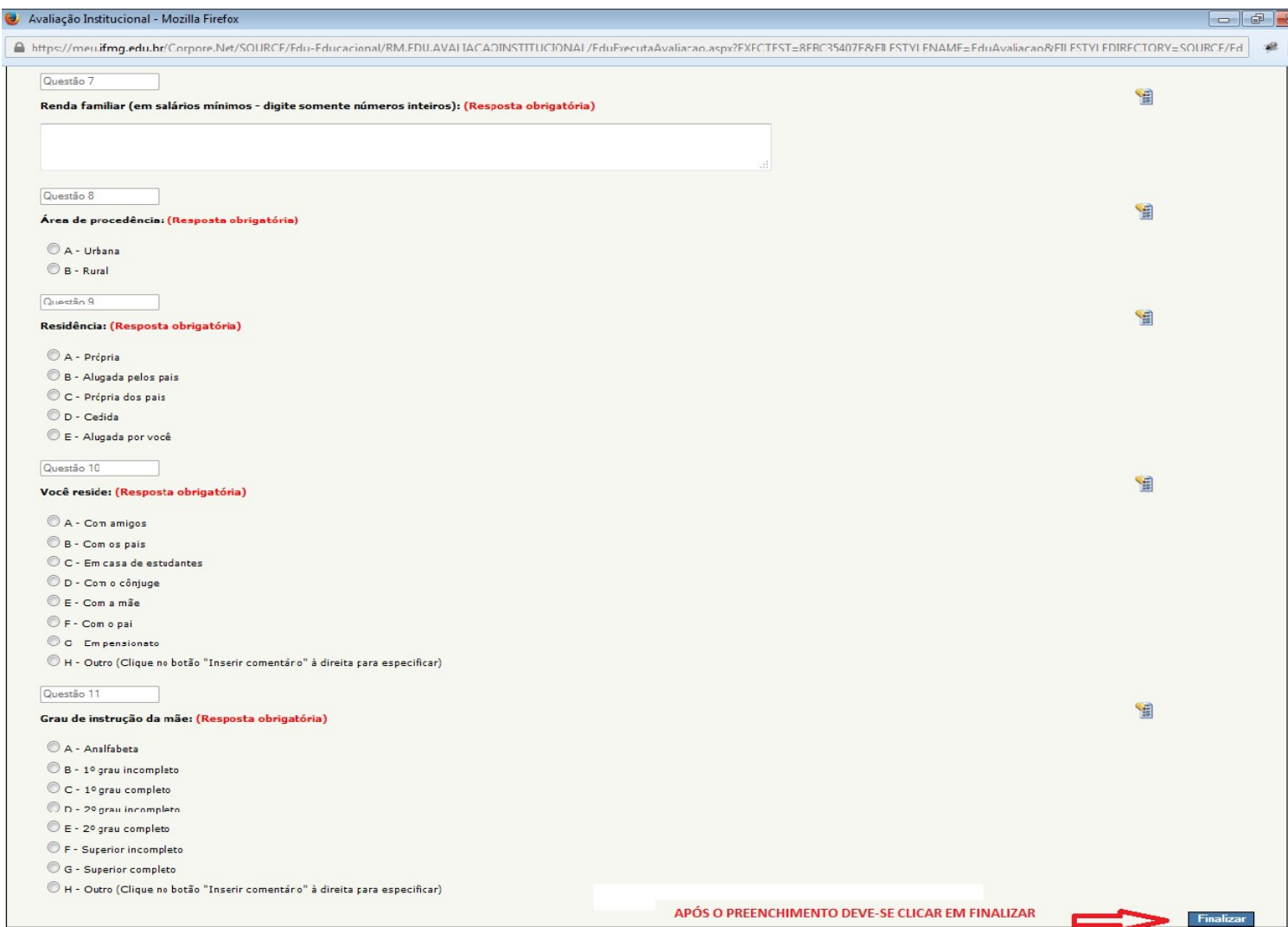

9. Passo 9 – Finalização da Solicitação: O MeuIFMG irá solicitar uma confirmação da finalização da Avaliação que é a solicitação de renovação de matrícula. Clique em OK para confirmar.

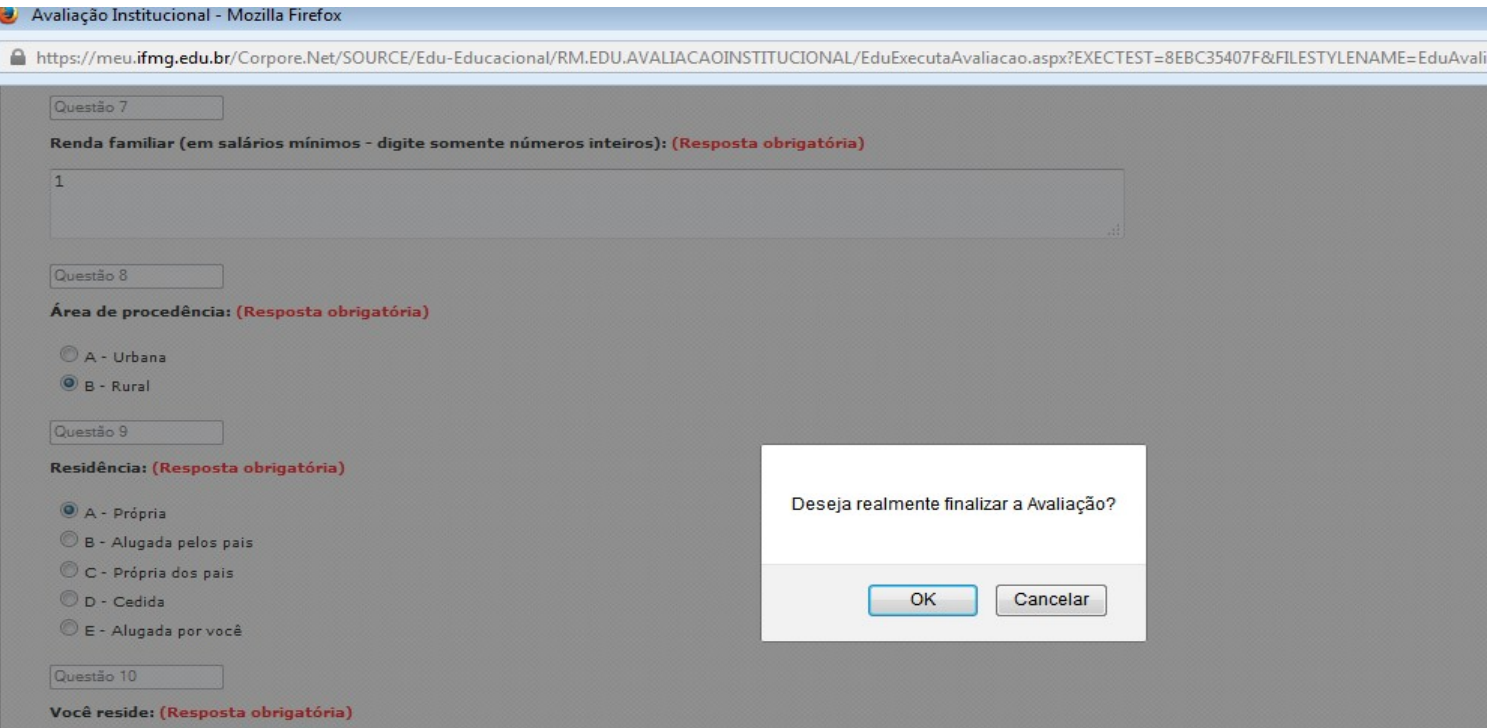

10. Passo 10 – Finalização da Solicitação: Após finalizar a avaliação sua solicitação já será efetivada e aparecerá a Mensagem "Nenhuma avaliação encontrada/configurada", como mostra a figura abaixo:

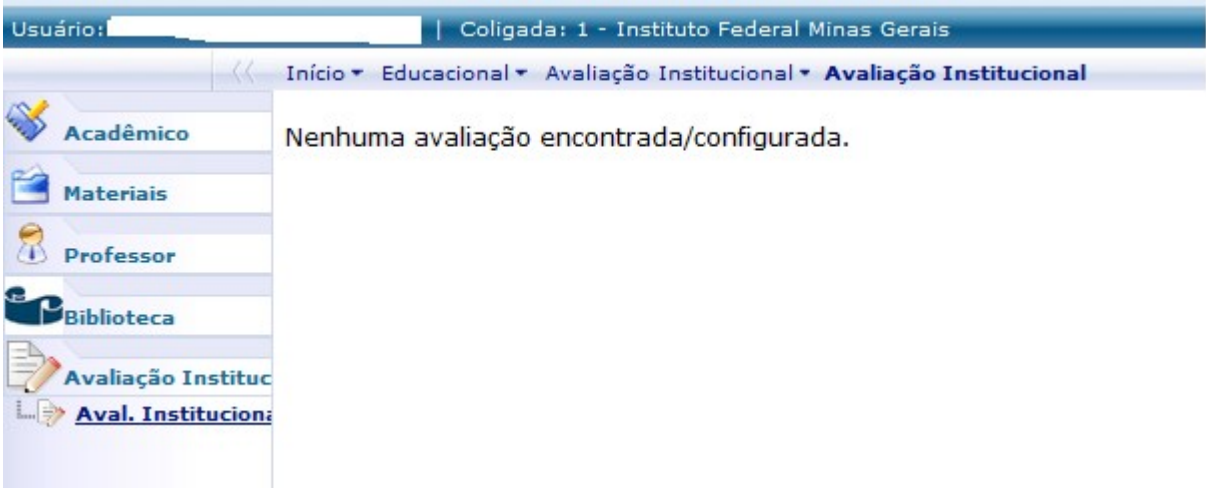

ATENÇÃO: NENHUM EMAIL DE CONFIRMAÇÃO SERÁ ENVIADO. SUA CONFIRMAÇÃO SERÁ A TELA ACIMA.

EMAIL´S DE ATENÇÃO SERÃO ENVIADOS AO LONGO DO PRAZO DA SOLICITAÇÃO DE RENOVAÇÃO DE MATRÍCULA PARA ALUNOS QUE NÃO FINALIZARAM O PROCESSO. CASO RECEBA, ACESSE O SISTEMA E FINALIZE A SOLICITAÇÃO.